## SUBIDA ATUTOMÁTICA DE NÓMINAS

Nimo ERP

Descripción breve

Esquío Ingeniería, S.L.U.

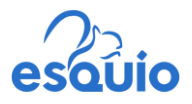

## Subida automática de nominas

Para el correcto funcionamiento de la subida automática de nóminas y sus ficheros es necesario tener activada la función de **R.R.H.H. Premium**, esta deberá ser activada por Esquío Ingeniería.

El primer paso es seleccionar **R.R.H.H. > Salarios > Salarios** para abrir la ventana de salarios.

|                               | Salarios de personal |                   |                                |                        |            |                      |          |               |           | $\Box$            | $-x$<br>$\Box$ |
|-------------------------------|----------------------|-------------------|--------------------------------|------------------------|------------|----------------------|----------|---------------|-----------|-------------------|----------------|
|                               | General Archivos     |                   | Contabilidad Acciones<br>Datos |                        |            |                      |          |               |           |                   |                |
|                               |                      |                   |                                |                        |            |                      |          |               |           |                   |                |
|                               |                      |                   |                                |                        |            |                      |          |               |           |                   |                |
|                               | $\vee$ Sociedad      | Esquio 2.0 S.L.U. |                                | $\checkmark$           | √ Año      |                      | $2023 -$ | $\Box$ Nº doc |           |                   |                |
| Departamento                  |                      |                   | Trimestre                      |                        |            | $\Box$ Tipo de coste |          |               |           |                   |                |
|                               | $\Box$ Personal      |                   |                                |                        |            |                      |          | Tipo salario  |           |                   |                |
| $\Box$ Fecha                  |                      |                   |                                |                        | $\Box$ Mes |                      |          |               |           |                   |                |
|                               |                      |                   |                                |                        |            |                      |          |               |           |                   | Buscar         |
|                               |                      |                   |                                |                        |            |                      |          |               |           | Busqueda avanzada |                |
|                               | Tipo                 | Nº doc            | Personal                       | Departamento           | Año        | Mes                  | Horas    | Tipo salario  | Otro tipo | Salario           | S.S.           |
|                               | doc                  |                   |                                |                        |            |                      |          |               | salario   | bruto €           | trabajac       |
| $\mathbf{S}$                  | <b>DNI</b>           |                   | Jose Lago Fernández            | Programación Nimo      | 2023       | Septiembre           |          |               |           |                   |                |
| ى                             | DNI                  |                   | Marta Fandiño Fernández        | Programación Nimo      | 2023       | Septiembre           |          |               |           |                   |                |
| යි                            | <b>DNI</b>           |                   | Moisés Iglesias Castaño        | Programación Nimo 2023 |            | Septiembre           |          |               |           |                   |                |
| $\mathbf{S}$                  | <b>DNI</b>           |                   | Pablo Lago Barros              | Programación Nimo 2023 |            | Septiembre           |          |               |           |                   |                |
| <b>FS</b>                     | <b>DNI</b>           |                   | Adán López Rial                | Diseño web             | 2023       | Agosto               |          |               |           |                   |                |
| $\mathcal{S}$                 | <b>DNI</b>           |                   | Carla Neira Pérez              | Administración         | 2023       | Agosto               |          |               |           | Ę                 |                |
| S                             | <b>DNI</b>           |                   | Jose Lago Fernández            | Programación Nimo      | 2023       | Agosto               |          |               |           |                   |                |
| ى                             | DNI                  |                   | Marta Fandiño Fernández        | Programación Nimo      | 2023       | Agosto               |          |               |           |                   |                |
| S                             | <b>DNI</b>           |                   | Moisés Iglesias Castaño        | Programación Nimo      | 2023       | Agosto               |          |               |           |                   |                |
| S                             | DNI                  |                   | Pablo Lago Barros              | Programación Nimo      | 2023       | Agosto               |          |               |           |                   |                |
| $\mathbf{S}$                  | <b>DNI</b>           |                   | Rodrigo Castro Otero           | Programación Nimo      | 2023       | Agosto               |          |               |           |                   |                |
| ى<br>$\overline{\phantom{a}}$ | <b>DNI</b>           |                   | Adán López Rial                | Diseño web             | 2023       | <b>Julio</b>         |          |               |           |                   | $\rightarrow$  |

*Ilustración 1: ventana salarios de personal*

Una vez dentro de la ventana de salarios cuando se quiera subir un grupo de nóminas de un mismo mes se selecciona en el botón de "Nuevo" . Los pasos a seguir son:

1. Abierta la ventana de "Añadir salarios de personal" seleccionar el botón de "Opciones" que aparece abajo a la izquierda:

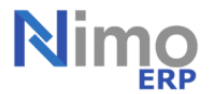

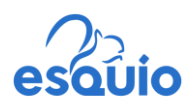

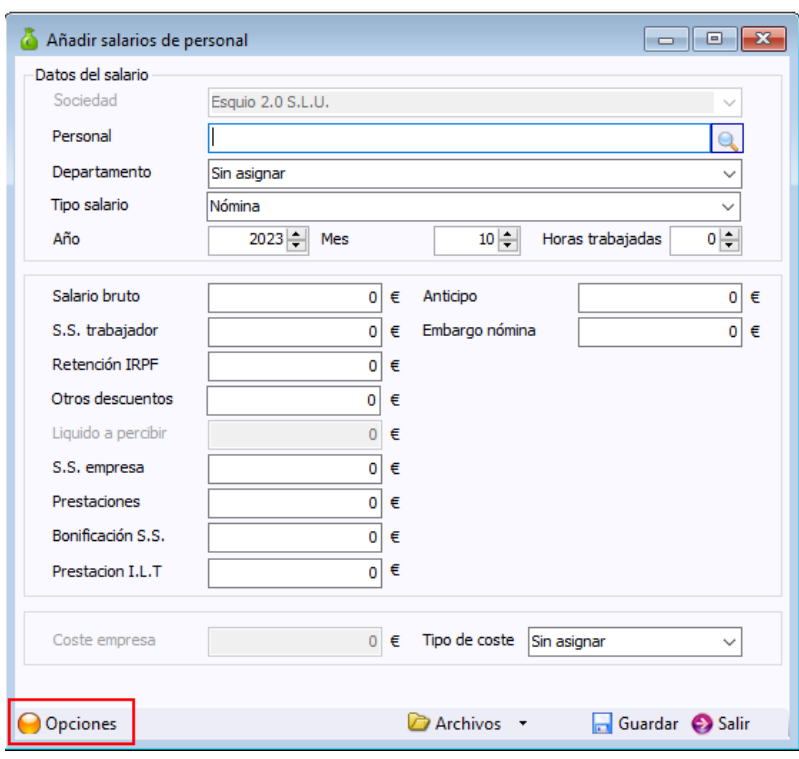

*Ilustración 2: añadir salario*

2. Una vez seleccionado el botón de "Opciones" tendremos que pulsar el **botón F12** de nuestro teclado sobre las casillas de Tipo de salario para mantener el campo de Nómina y otra vez en la casilla de Mes, este seleccionando previamente el mes correspondiente a las nóminas a introducir.

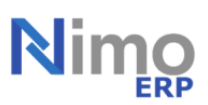

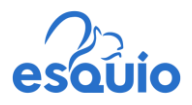

Al seleccionar las casillas con el **botón F12** aparecerá una bola azul, indicando que se

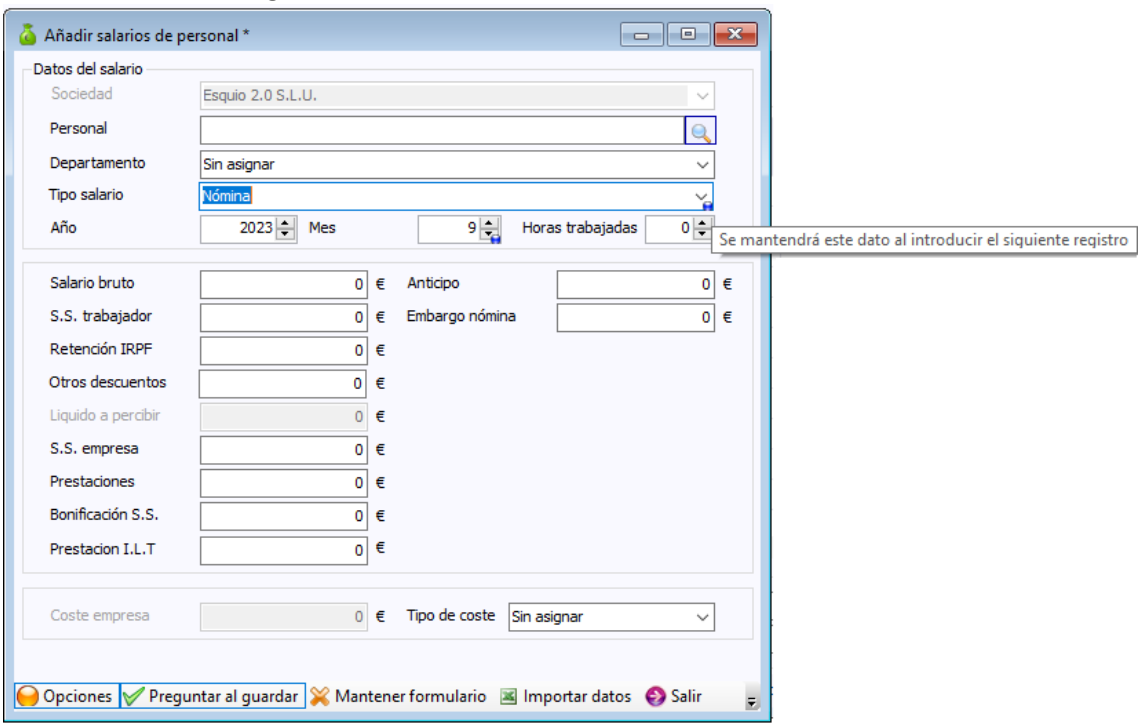

mantendrá este registro.

*Ilustración 3: mantener datos (botón F12)*

3. Fijados los campos necesarios procedemos a seleccionar la opción de Importar datos. Ésta nos abrirá una ventana en la que seleccionando el botón de **la permite** seleccionar los archivos en PDF en la ubicación que se tenga en el equipo.

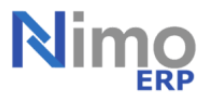

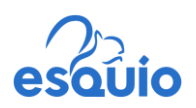

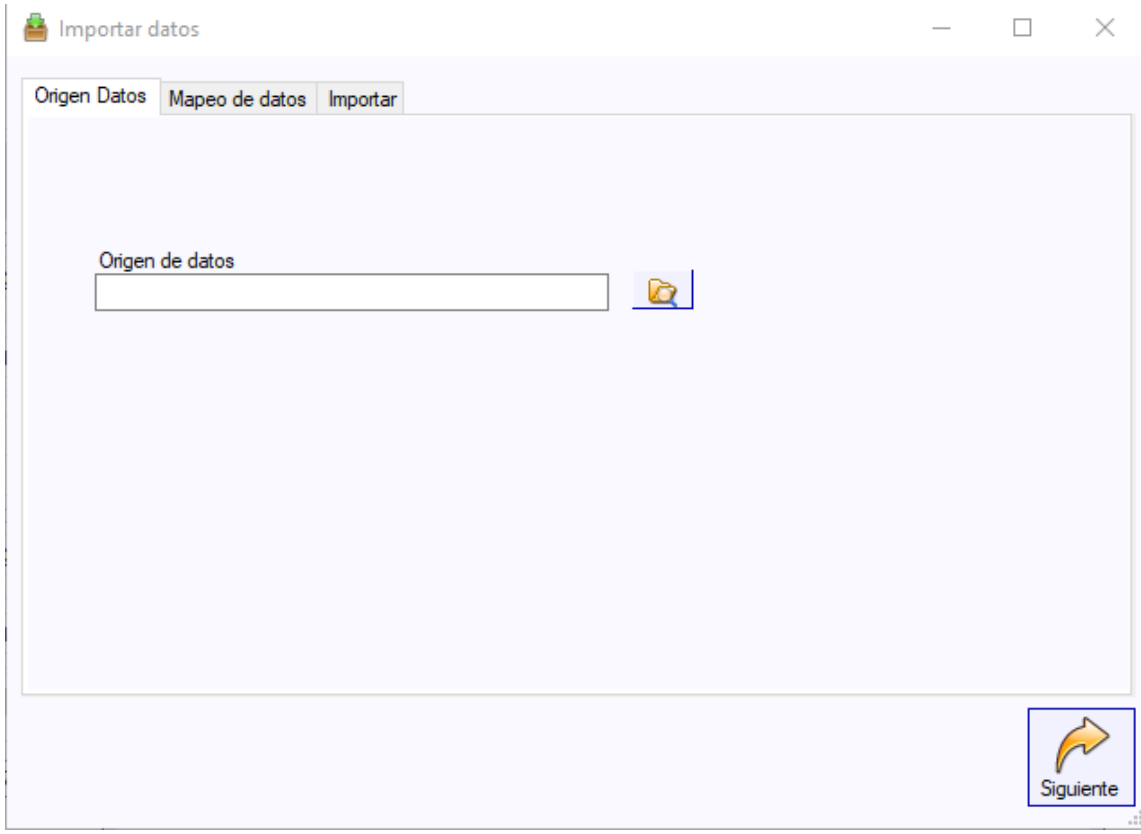

*Ilustración 4: importar datos*

Es importante fijarse en el tipo de archivo que queramos seleccionar, ya que por defecto el equipo reconocerá los archivos .xls o .xlsx:

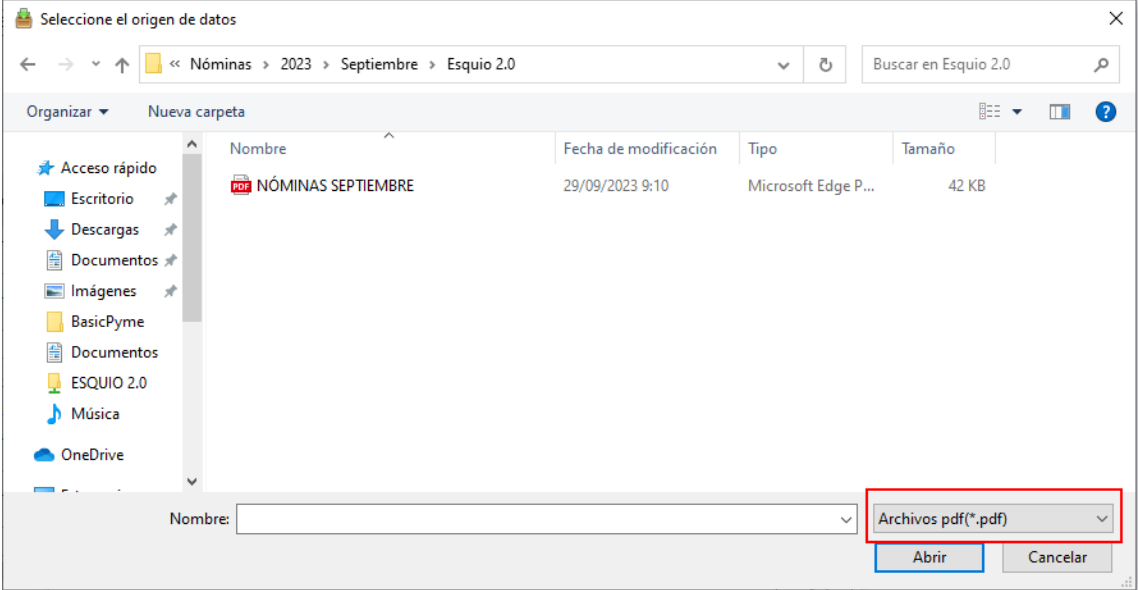

*Ilustración 5: seleccionar origen de datos*

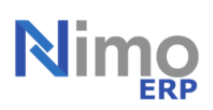

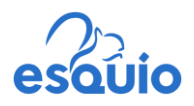

4. Se selecciona el archivo y se da a Siguiente. Se abrirá el apartado de configuración. Este apartado será creado por Esquío en base a las nóminas entregadas como ejemplo del cliente. Se selecciona la configuración deseada y se da al botón de siguiente.

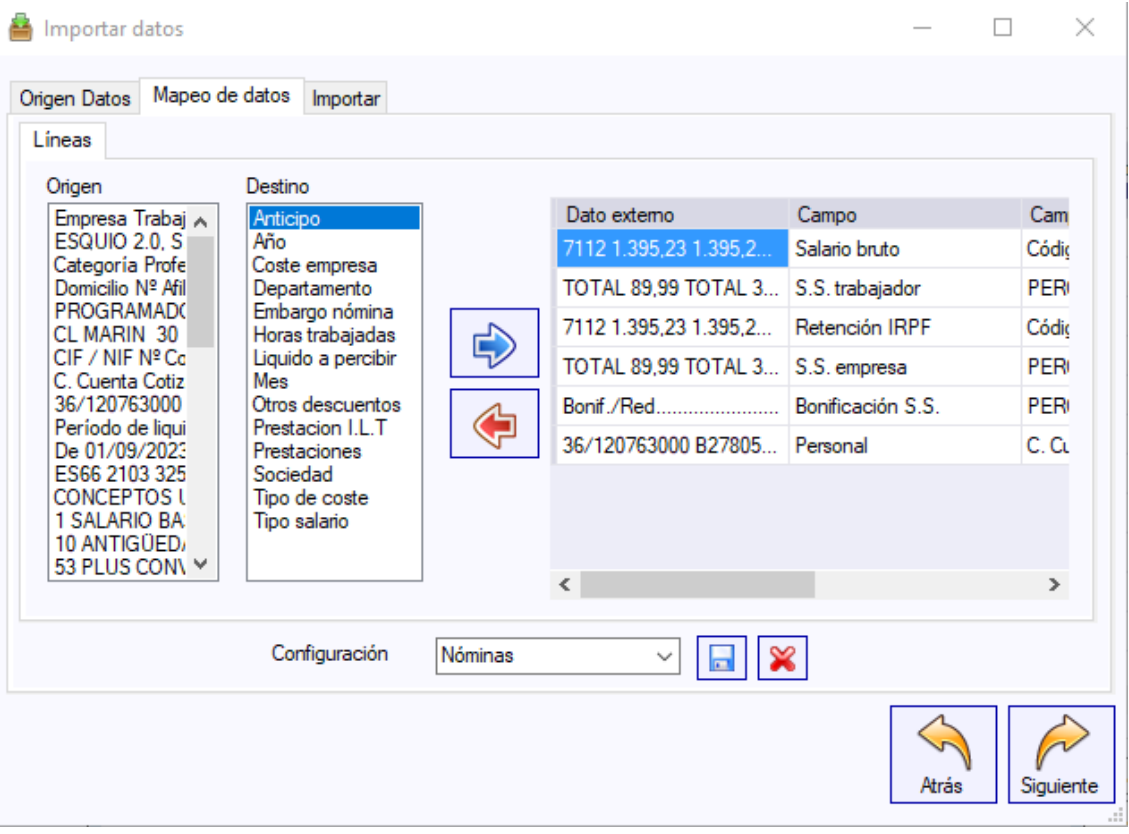

*Ilustración 6: mapeo de datos*

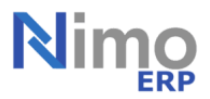

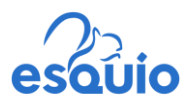

5. El último paso es la importación de los salarios. La pantalla nos mostrará los datos de todos los salarios que se van a importar al programa. Pulsaremos sobre el botón de Finalizar.

|           | Mapeo de datos<br>Origen Datos | Importar           |                          |              |                      |      |
|-----------|--------------------------------|--------------------|--------------------------|--------------|----------------------|------|
|           | Salario bruto                  | S.S.<br>trabajador | Retención<br><b>IRPF</b> | S.S. empresa | Bonificación<br>S.S. | Per  |
| Þ         | 1.484,89                       | 95.77              | 52,86                    | 335,74       | 140,17               | 394  |
|           | 1.484.89                       | 95.77              | 52.86                    | 335.74       | 140.17               | 394  |
|           | 1.484,89                       | 95.77              | 103.94                   | 335.74       | 140.17               | 361  |
|           | 1.484.89                       | 95,77              | 103.94                   | 335,74       | 140,17               | 361  |
|           | 1.475.27                       | 95,15              | 98.70                    | 333,56       | 139.26               | 531  |
|           | 1.475.27                       | 95.15              | 98,70                    | 333,56       | 139.26               | 531  |
|           | 981,98                         | 63,34              |                          | 273,05       | 41,67                | 542  |
|           | 981.98                         | 63.34              |                          | 273.05       | 41.67                | 542  |
| $\langle$ |                                |                    |                          |              |                      | $\,$ |
|           |                                |                    |                          |              |                      |      |

*Ilustración 7: importar datos*

Se comenzarán a subir todos los salarios a Nimo ERP y nos indicará si ha habido algún error en el proceso.

6. Finalizado el proceso de importación tendremos que seleccionar el tipo de archivo a subir. Si no tenemos configurado ninguno se asignará el tipo Sin asignar. Se puede crear uno nuevo con el nombre deseado dando al botón de nuevo que se encuentra a la derecha.

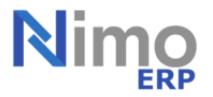

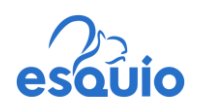

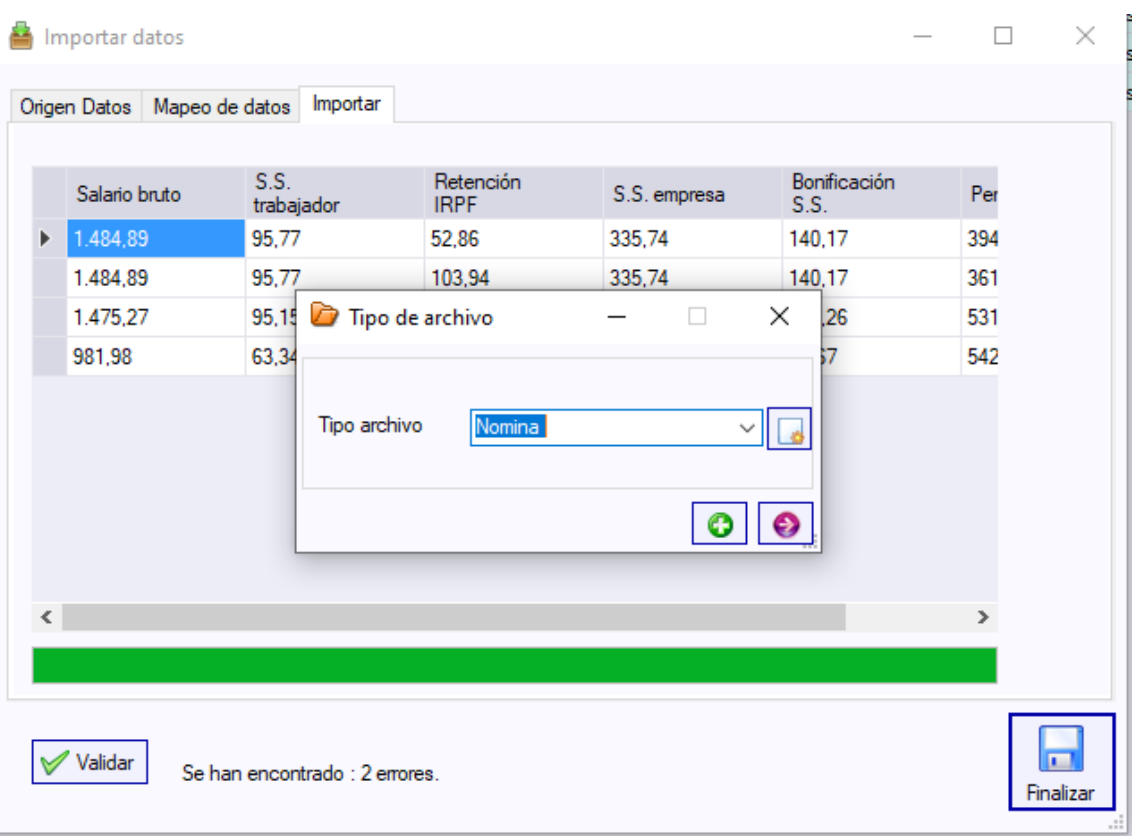

## *Ilustración 8: tipo de archivo*

7. Si en **General > Sociedades/empresas > Sociedades** dentro de la ficha de la sociedad, en el apartado Imágenes tenemos habilitada la Firma empresa el programa nos preguntará si deseamos firmar las nóminas con la firma que se encuentra en sociedades.

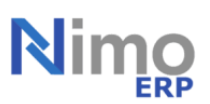

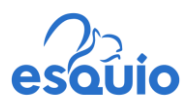

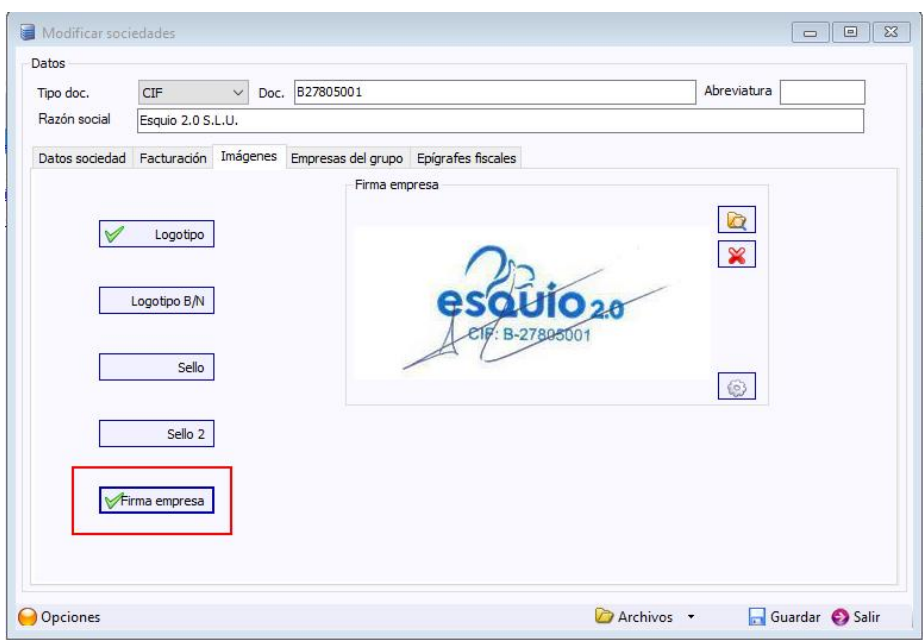

*Ilustración 9: firma de empresa*

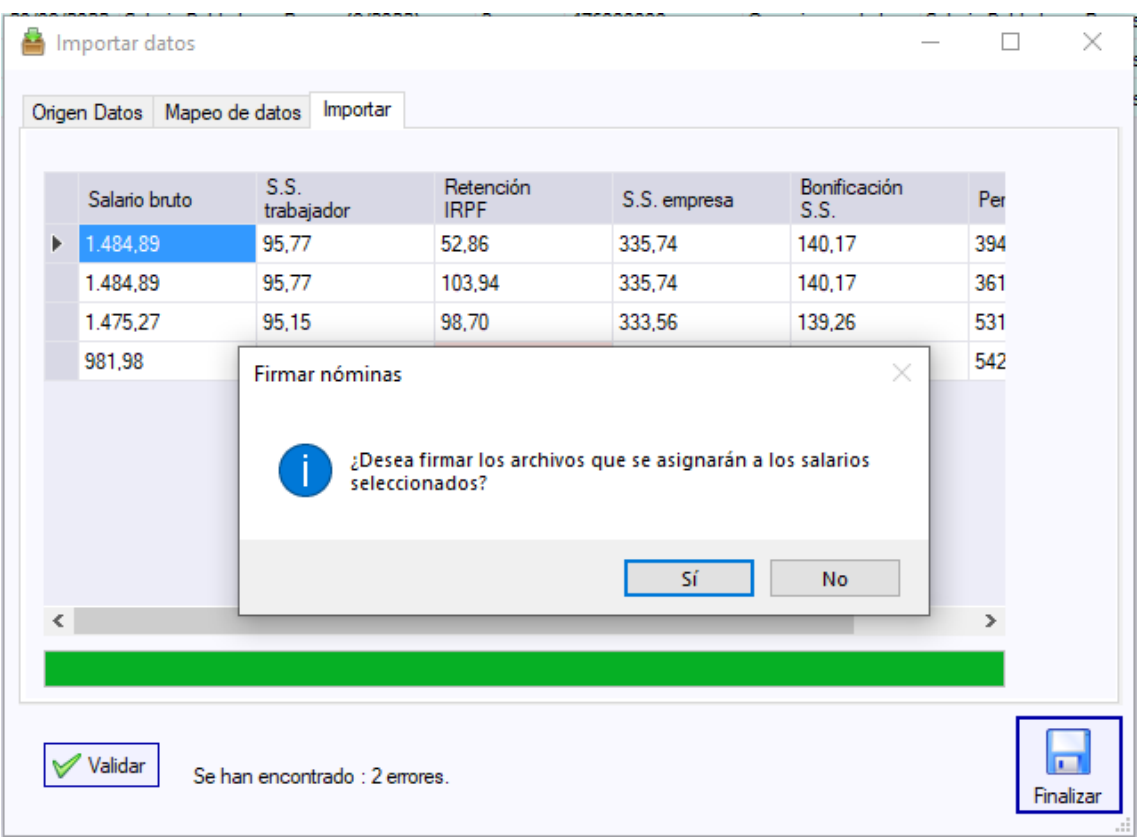

## *Ilustración 10: firmar archivos seleccionados*

Al final de todo el proceso nos indicará que se ha añadido los archivos a los salarios de personal, indicándonoslo con los DNI del personal correspondiente.

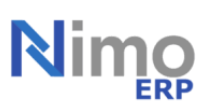

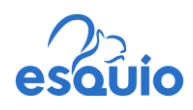

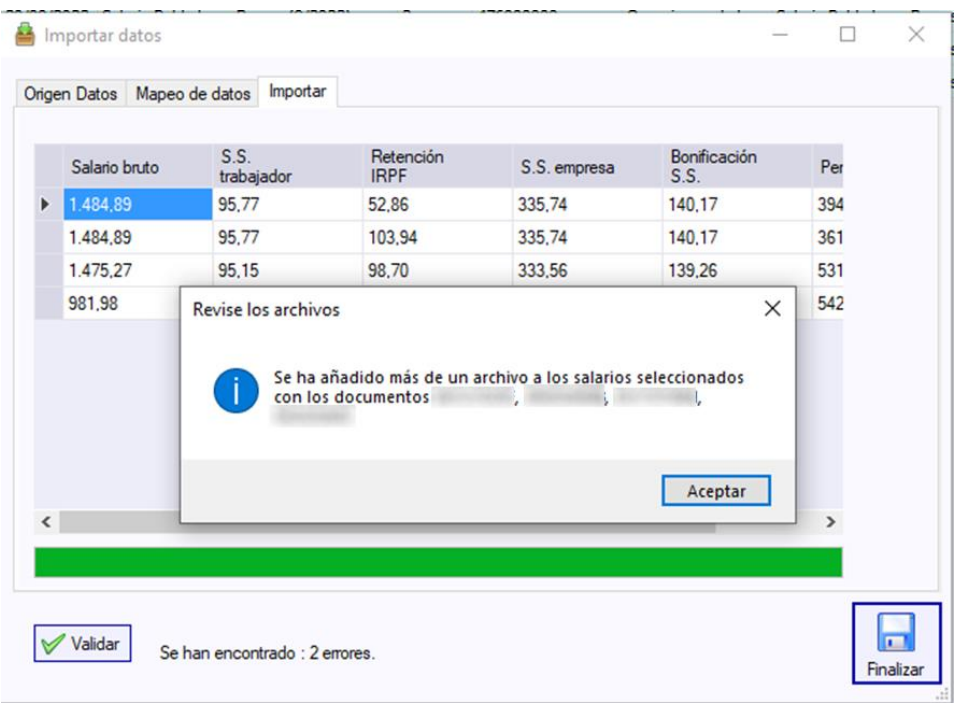

*Ilustración 11: finalizar*

Para finalizar todo el proceso simplemente le damos al botón de aceptar y cerramos la ventana en la X.

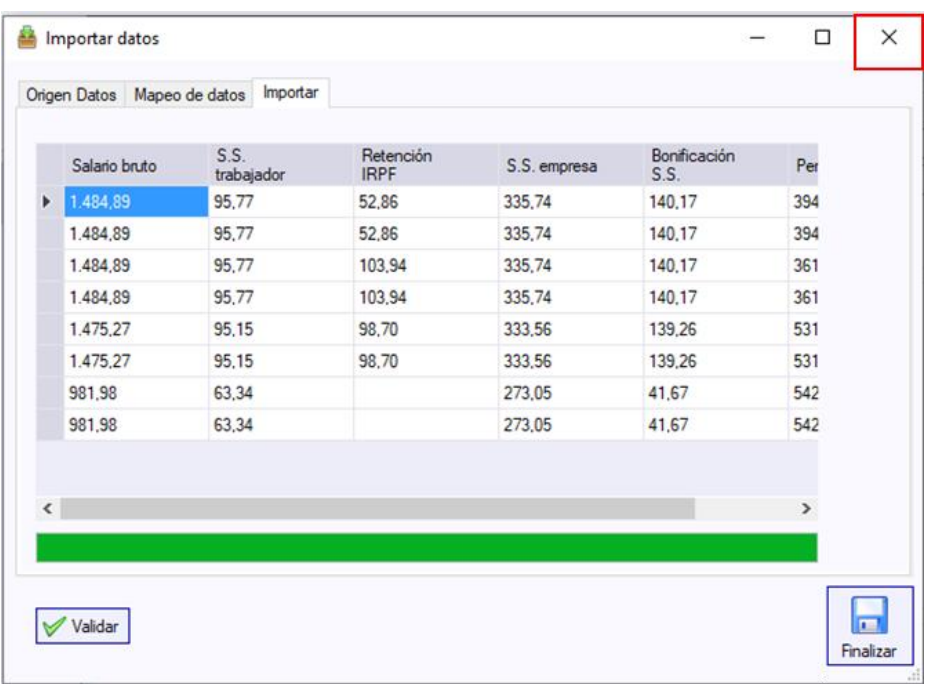

*Ilustración 12: cerrar proceso*

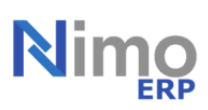